USB HDD活かしてWi-Fi(CWFN-U2)ユーザー向け 2013

# USB HDD 活してWi–Fi **【CWFN–U2】**

# 追加機能説明マニュアル

for Android版 Ikasu File Manager

# <u> 个</u>注意人

●本マニュアルで説明する機能を使用するためには、CWFN– U2本体のファームウェアアップデートが必要になる場合が あります。ファームウェアバージョンの確認方法およびアップ デート方法は、弊社ホームページをご確認ください。

【ホームページアドレス】

<http://www.century.co.jp/support/download/cwfn-u2-update.html>

- ●追加機能を使用するには最新版の「Ikasu File Manager (Ver 1.1.2)」が必要になります。
	- ご使用のアプリが最新版でない場合は、Playストアから アプリのアップデートを行ってください。
- ●本マニュアルは追加機能の説明のみとなりますので、その他 の使用方法、設定方法についてはアプリの取扱説明書を ご参照ください。

【アプリ取扱説明書】

[http://www.century.co.jp/support/download/lib/manual/CWFNU2\\_android\\_m01.pdf](http://www.century.co.jp/support/download/lib/manual/CWFNU2_android_m01.pdf)

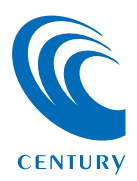

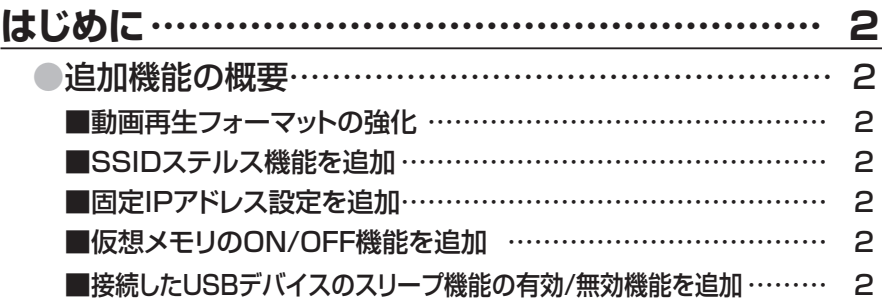

**1**

## **[SSIDを非表示にする\(SSIDステルス機能\)………](#page-3-0) 3** [●SSIDを非表示にする方法](#page-3-0) ………………………………… 3 ■設定方法 [……………………………………………………………](#page-4-0) 4 ■SSID非表示後のWi-Fi接続方法 …………………………………… 6

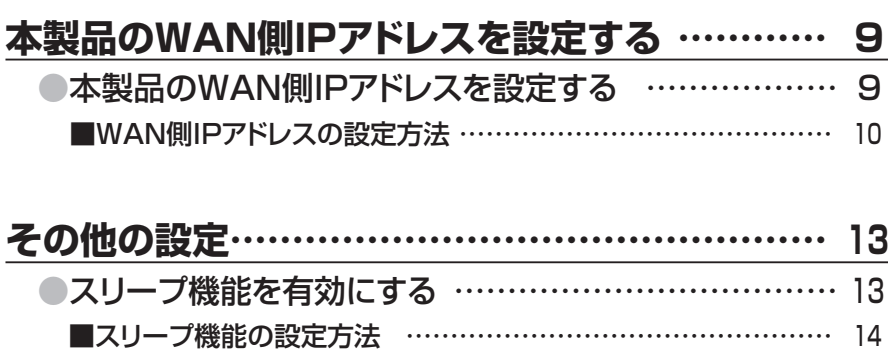

●仮想メモリを有効にする […………………………………](#page-16-0) 16 ■仮想メモリの設定方法 ………………………………………… 17

#### <span id="page-2-0"></span>■動画再生フォーマットの強化

アプリ上で再生できる動画形式が拡張されました。

#### 〜対応動画フォーマット(拡張子)〜

mp4, mov, 3gp, mpv, m4v, avi, rmvb, mkv, vob, wmv,asf, ts, flv, qt, rm, flv, divx, mpg, mpeg, f4v, m2v, 3g2, mtv.

※上記拡張子の場合でも、使用コーデックや圧縮方法により再生できない 場合があります。あらかじめご了承ください。

#### ■SSIDステルス機能を追加

本製品のSSIDを他者のWi–Fiデバイスから見られないように、 SSIDを非表示にすることができます。

#### ■固定IPアドレス設定を追加

本製品のWi–Fiを経由してのインターネットアクセス時、お使い の無線LANモデム/ルーターでDHCPを使用せず、各端末に 固定IPアドレスを割り当てている場合のIPアドレス設定が可能 になりました。

#### ■仮想メモリのON/OFF機能を追加

接続したHDD/SSD内のファイルやサムネイルを高速に表示 させるための仮想メモリ機能を実装し、その機能のON/OFF の設定が可能です。

■接続したUSBデバイスのスリープ機能の有効/無効機能を追加 5分間データアクセスがないとHDDの回転を停止させる スリープ機能の有効/無効を設定する機能です。

# <span id="page-3-0"></span>本製品のSSIDを他者のWi–Fiデバイスから見られないように、 SSIDを非表示にすることができます。

#### <span id="page-4-0"></span>■設定方法

①Ikasu File Managerを起動し、設定>ネットワークをタッチ します。

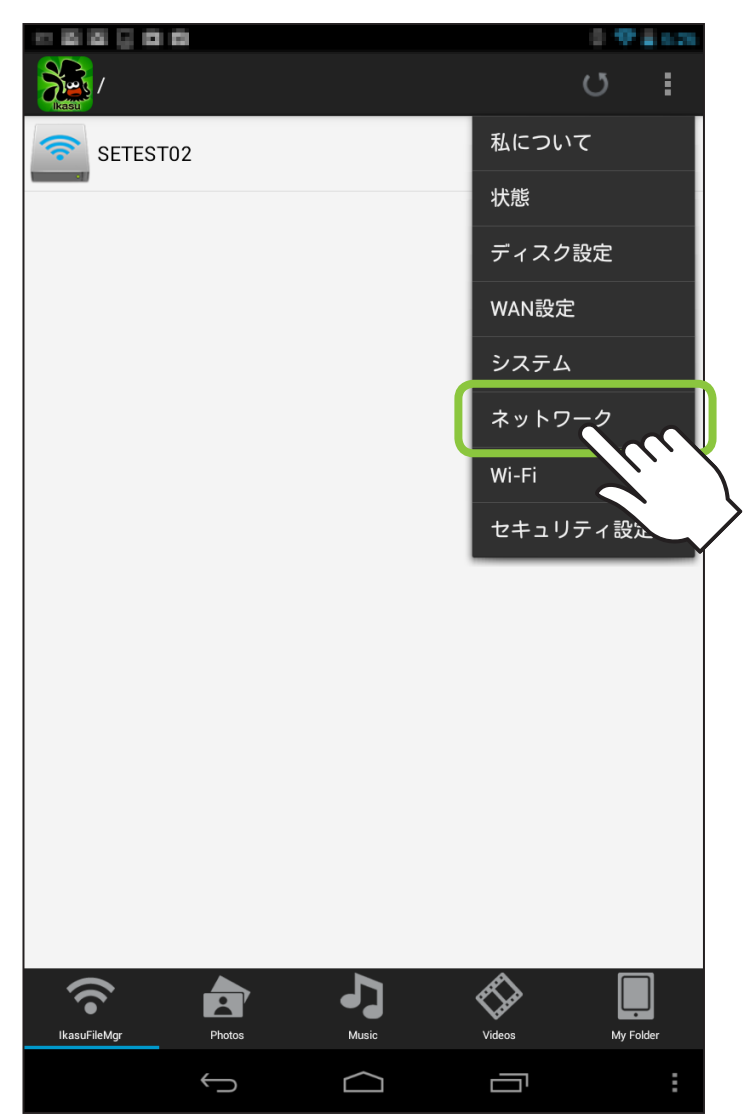

# ②「SSIDを隠す」をタッチすると、「OFF」が「ON」になり、Wi–Fi が切断されますので、いちどアプリを終了します。

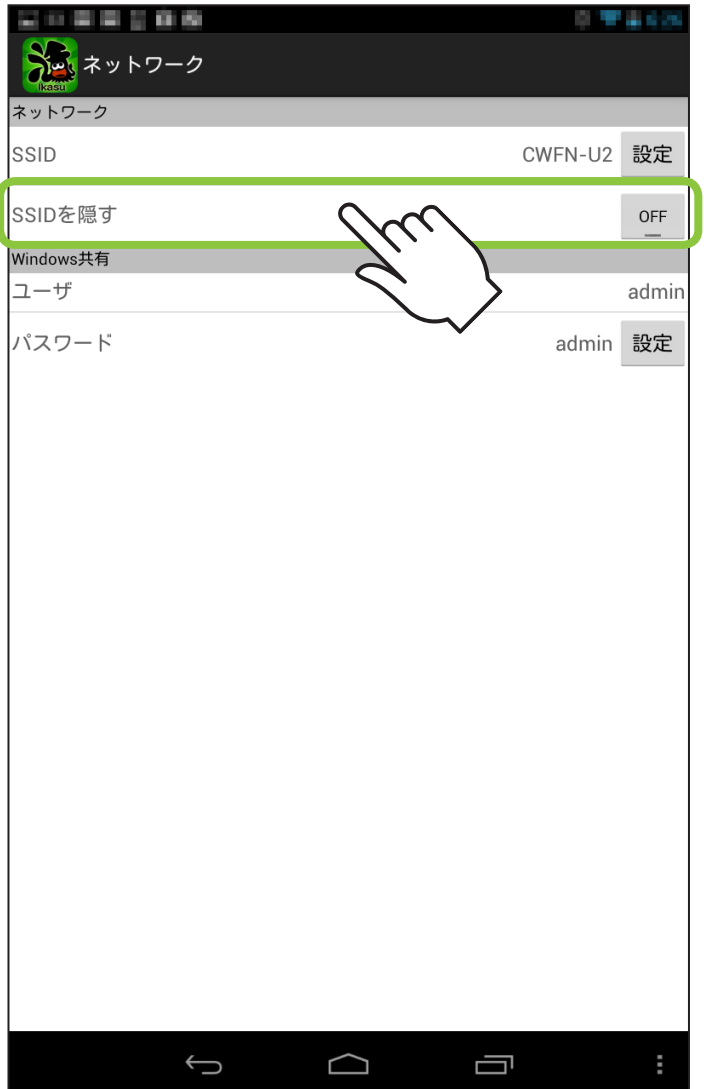

#### <span id="page-6-0"></span>■SSID非表示後のWi –Fi接続方法

①設定>Wi –Fiを選択し、右上の+ボタンをタッチします。

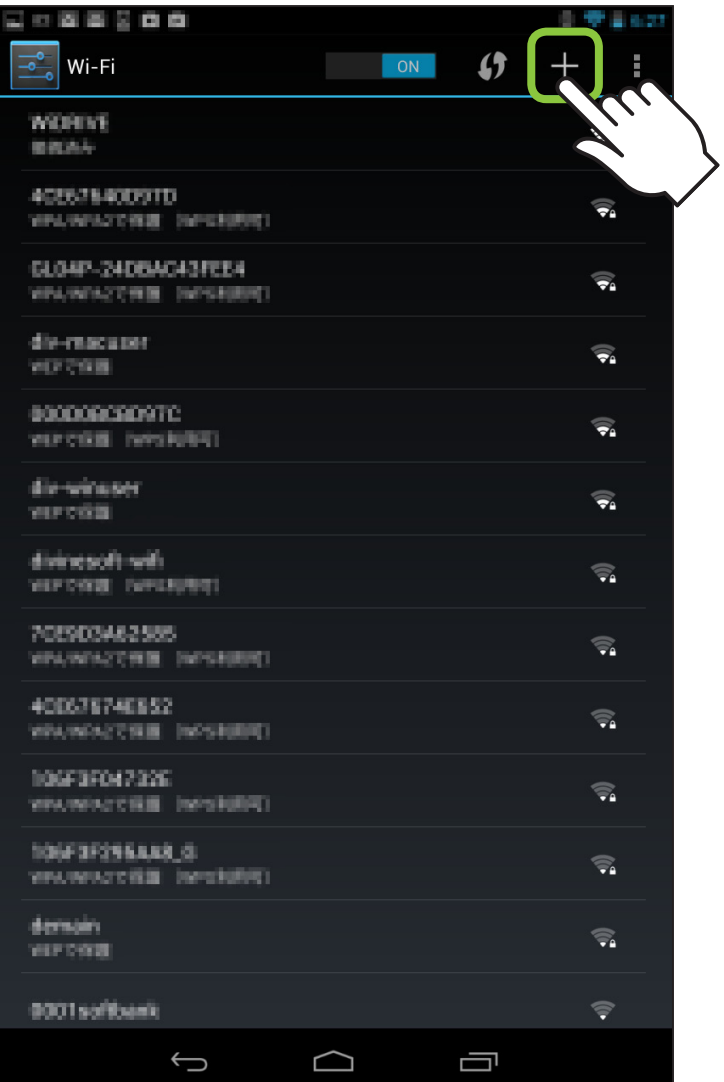

 $\boxed{\bullet}$ 

②ネットワークSSIDに「CWFN–U2」、セキュリティ「WPA/ WPA2 PSK」、パスワード「12345678」を入力し、保存を タッチします。

※SSIDおよびパスワード、セキュリティ方式を変更している場合は、変更後 のSSID名、パスワードを入力してください。

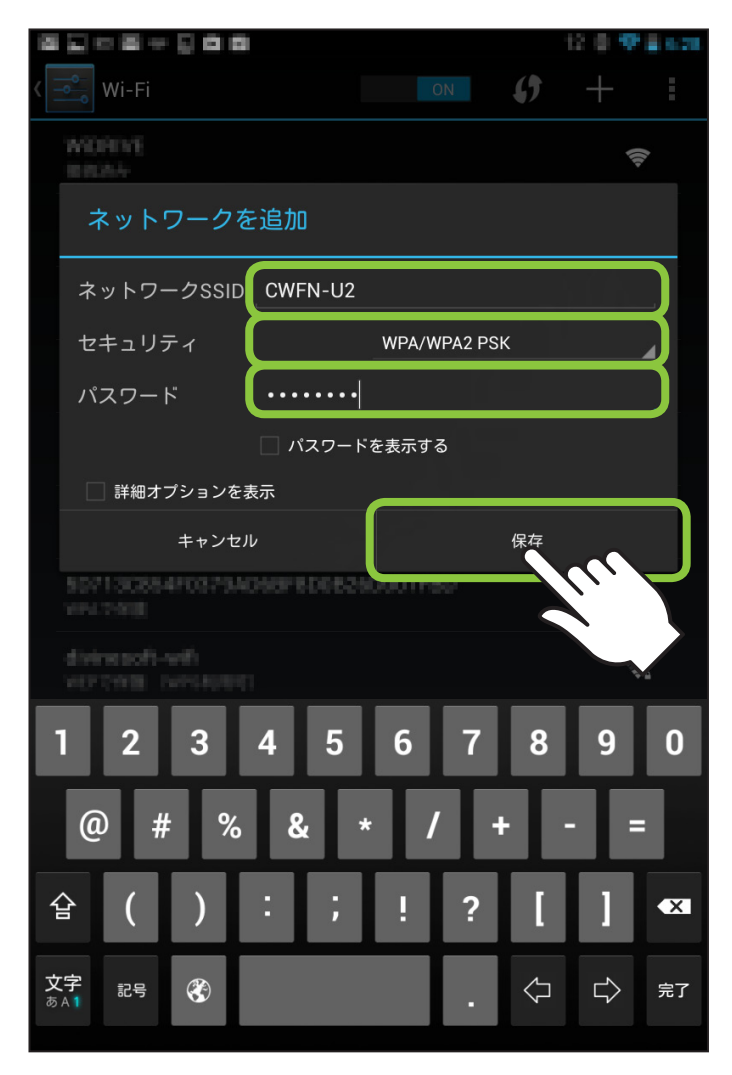

# ③Wi–FiのSSID一覧に戻るので、改めて入力した「CWFN–U2」 をタッチします。

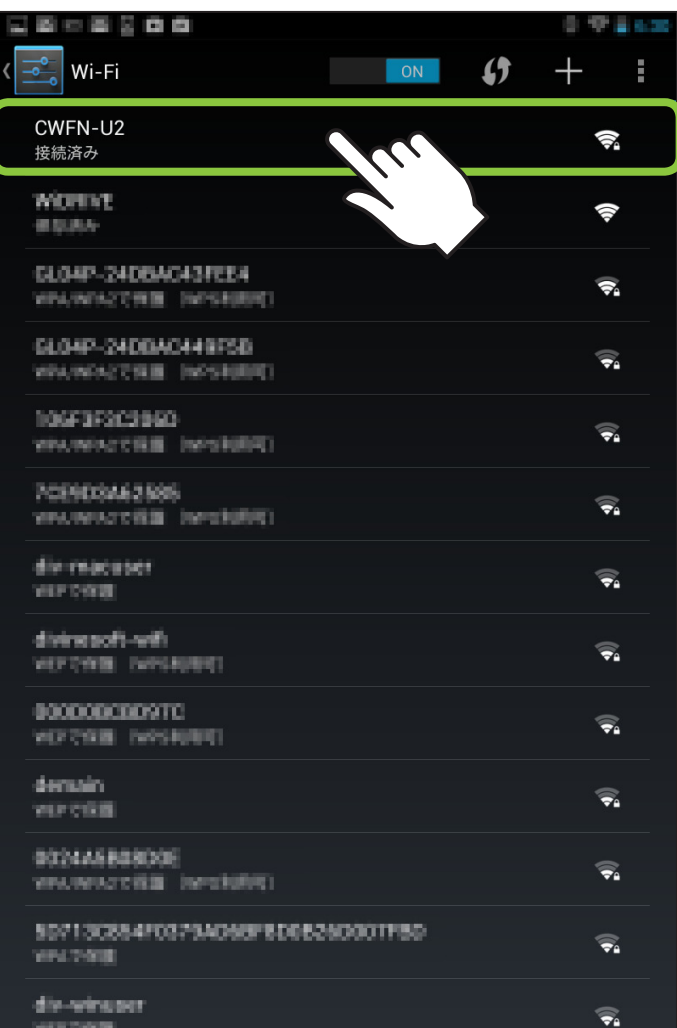

# <span id="page-9-0"></span>本製品のWAN側IPアドレスを設定する **<sup>9</sup>**

本製品のWi–Fiを経由してのインターネットアクセス時、お使い の無線LANモデム/ルーターでDHCPを使用せず、各端末に 固定IPアドレスを割り当てている場合、本製品のIPアドレス設定 が必要となります。

※お使いのモデム/ルーターがIPアドレス自動割当(DHCP)の場合は、特に 設定を行う必要はありません。

## <span id="page-10-0"></span>■WAN側IPアドレスの設定方法

①Ikasu File Managerを起動し、設定>WAN設定をタッチ します。

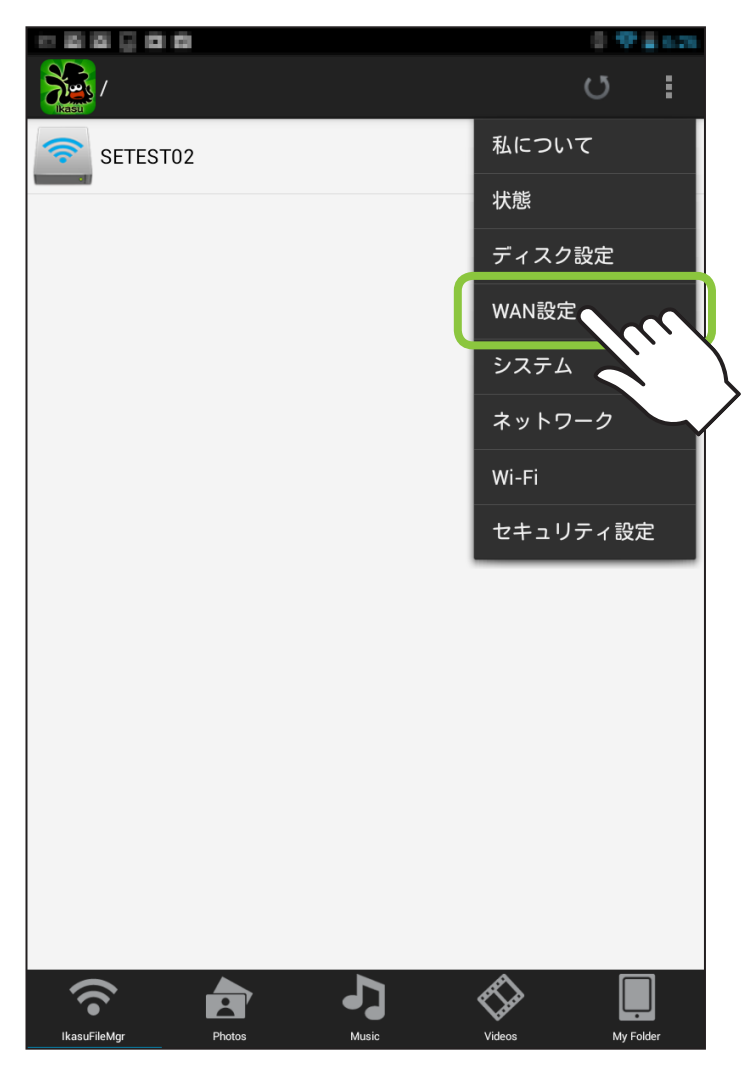

# ②IPアドレス設定の「選ぶ」をタッチし、「固定IP」を選択してOK をタッチします。

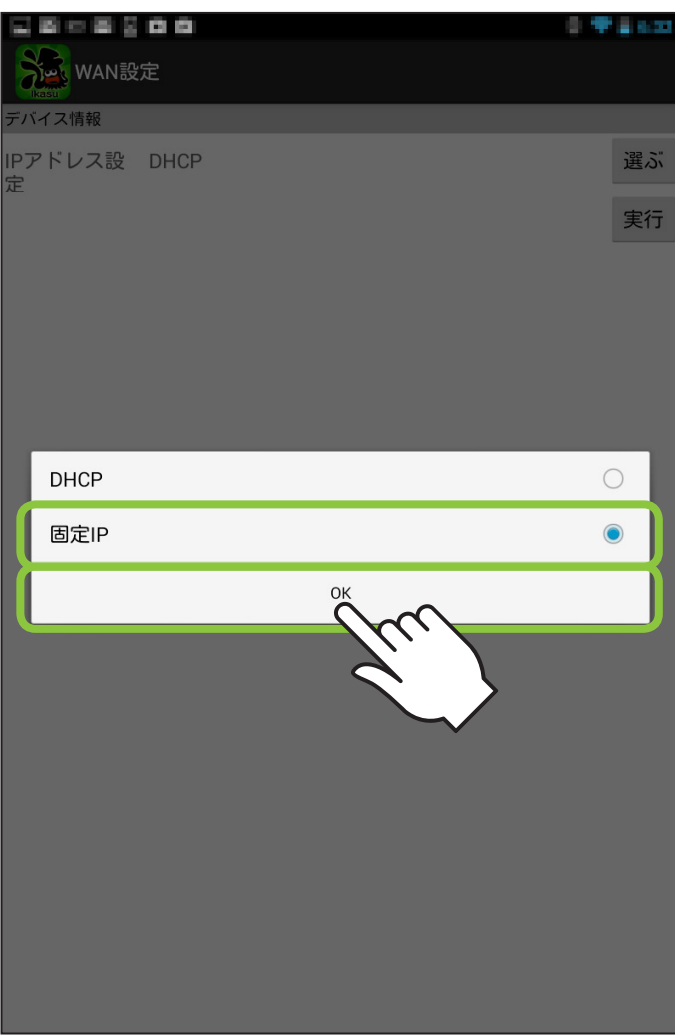

③ご使用になる環境のIPアドレス等を入力します。

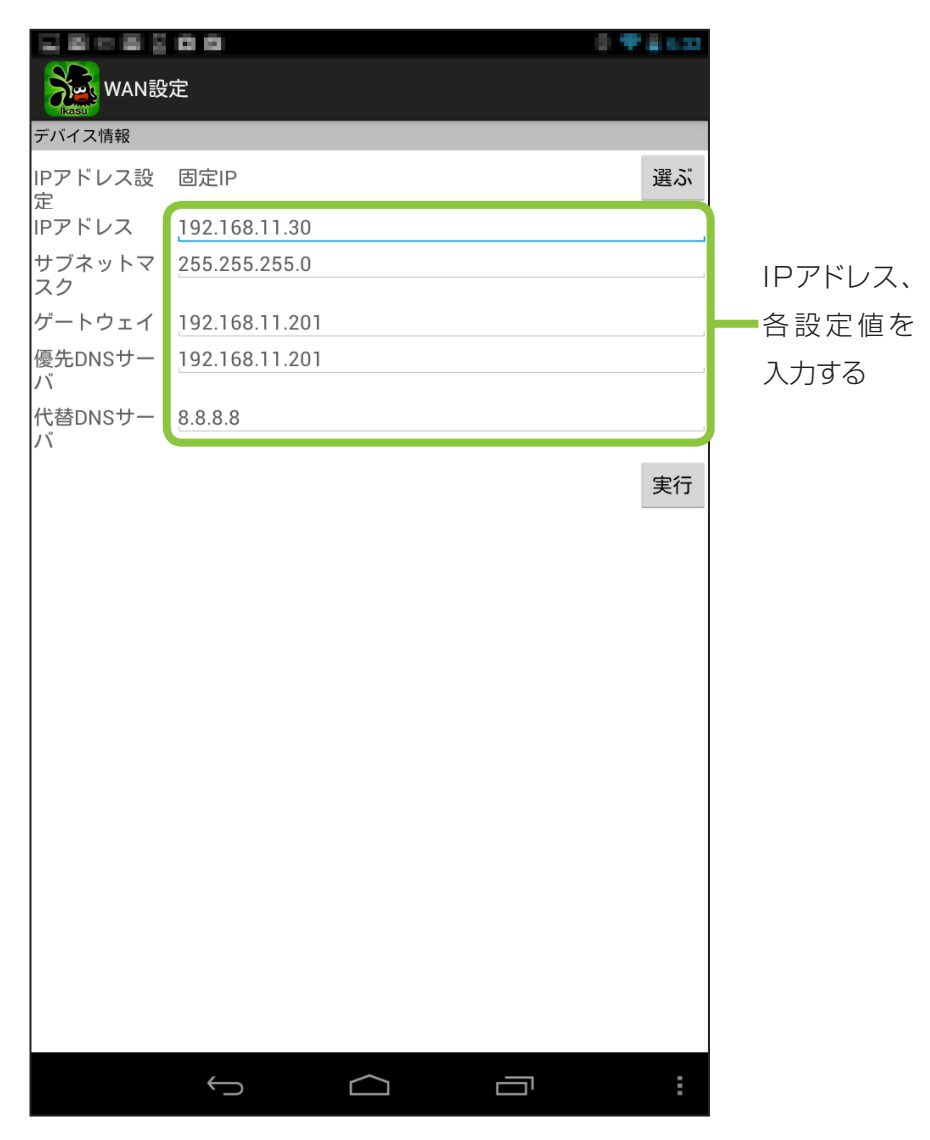

# <span id="page-13-0"></span>スリープ機能を有効にする(出荷時設定:無効) **<sup>13</sup>**

#### USB HDD接続時、5分間データアクセスがないとHDDの回転 を停止させます。

※接続するUSB HDDによっては機能しない場合があります。 あらかじめご了承ください。

## <span id="page-14-0"></span>■スリープ機能の設定方法

①Ikasu File Managerを起動し、設定>ディスク設定をタッチ します。

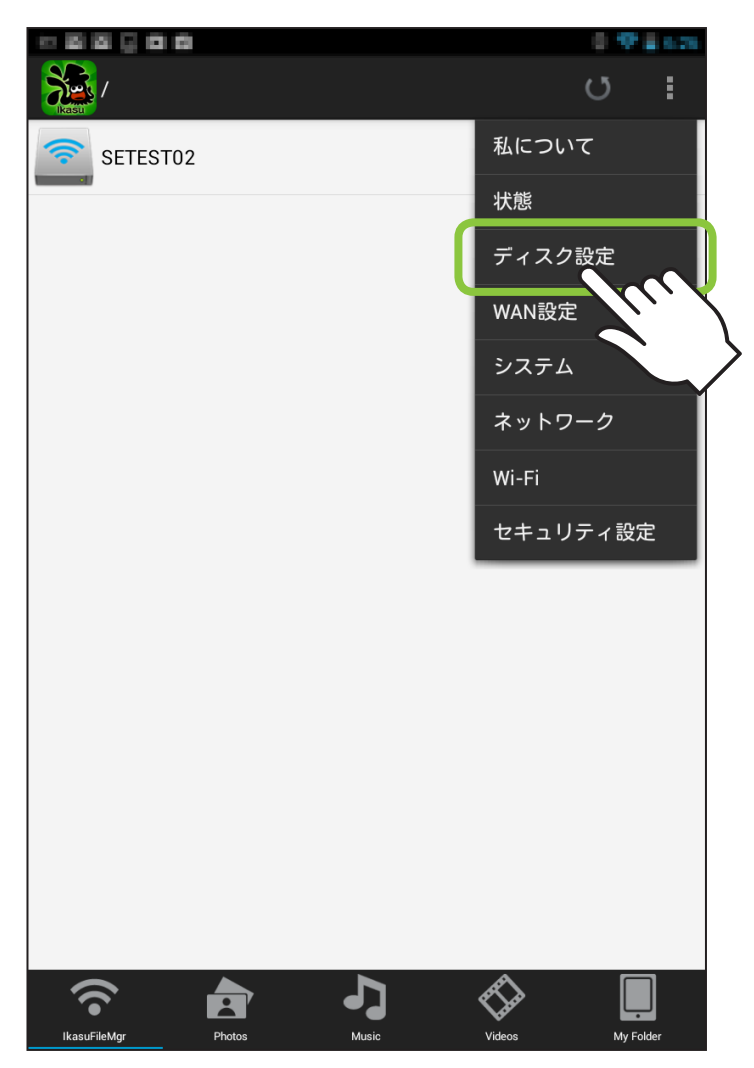

#### ②スリープ>OFFをタッチするとONに切り替わり、本体が自動的 に再起動します。

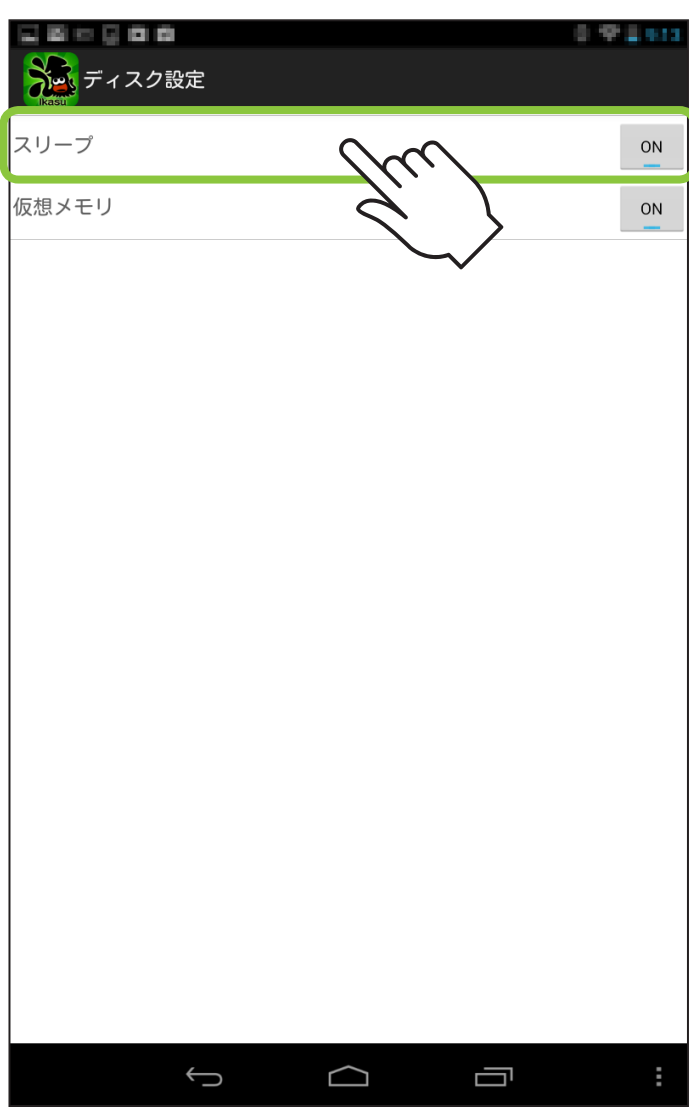

# <span id="page-16-0"></span>仮想メモリを有効にする(出荷時設定:無効) **<sup>16</sup>**

#### ファイルやサムネイルを高速に表示させるための仮想メモリを、 接続したUSBデバイス内に作成します。

※仮想メモリ領域は64MB~128MBの容量を消費します。 接続したUSBデバイス内に十分な空き容量がない場合は、有効にしないで ください。

## <span id="page-17-0"></span>■仮想メモリの設定方法

①Ikasu File Managerを起動し、設定>ディスク設定をタッチ します。

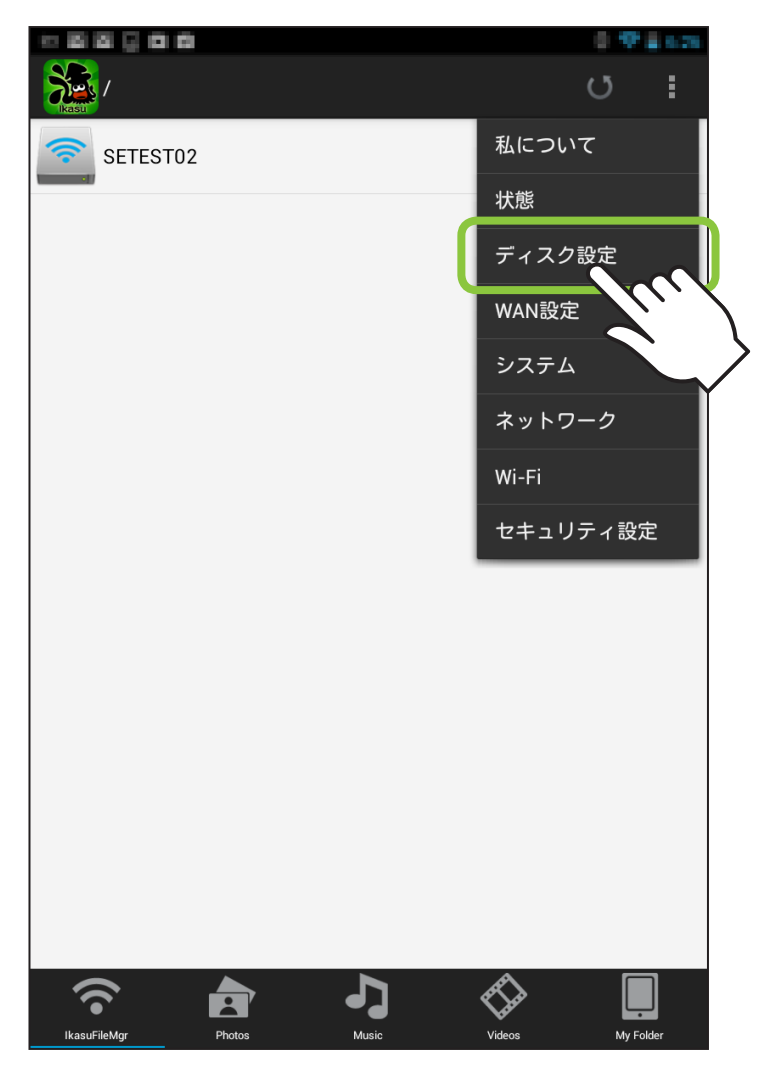

#### ②仮想メモリ>OFFをタッチするとONに切り替わり、本体が自動的 に再起動します。

网络圆 र लाख 8.912.612 うってディスク設定 スリープ **ON** 仮想メモリ **ON**  $\bigodot$  $\bigcap$ Ū